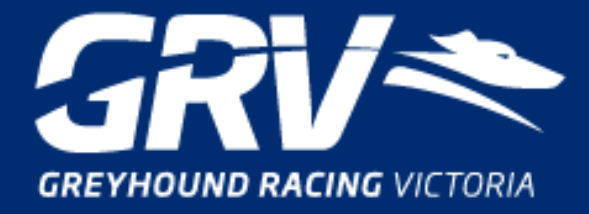

Love the dogs. Love the thrills.

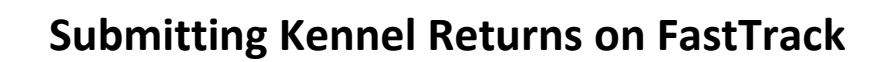

All participants are able to use the enhanced functions within the Kennel Return process to add or remove any greyhound (including un-named greyhounds), from their location (kennel) and/or update a greyhound's activity, whilst owners are also able to update their greyhound's interstate location and activity.

To access any of these functions, **Login** to your FastTrack account and click on **'My Dogs'**.

# **Adding a greyhound to your kennel for Training**

- 1. Click on **'Add Dog to Kennel'**.
- 2. Select **Training** from the drop-down Dog Activity menu.
- 3. Enter the Name, Ear Brand and last 4 digits of the Microchip number, select stakemoney distribution, read the statement, click on the box next to "**I agree**" and click **Submit.**

# **Adding a greyhound to your kennel for any other activity (NOT Training)**

- 1. Click on **'Add Dog to Kennel'**.
- 2. Select the activity from the drop-down Dog Activity menu.
- 3. If named, enter the Name (otherwise leave blank), enter the Ear Brand and last 4 digits of the Microchip number, and click **'Validate'** to check the greyhound's ID.
- 4. Select the address where the greyhound will be kept and click **'Submit'**.

# **Removing a greyhound from your kennel**

- 1. Click **'Actions'** for the greyhound under the **'My Dogs'** tab.
- 2. Click **'Remove Dog From Kennel'**.
- 3. Read the statement, click in the box next to **"I agree"** and then click **'Submit'**.

### **Changing a greyhound's activity to Training**

- 1. Click on **'Actions'** for the greyhound under the **'My Dogs'** tab.
- 2. Select **'Change Dog Activity'**.
- 3. Select '**Training'** from the drop-down menu, which will redirect you to the **Add Dog to Kennel** page.
- 4. Enter the Name, Ear Brand and last 4 digits of the Microchip number, select stakemoney distribution, read the statement, click on the box next to "**I agree**" and click **Submit.**

#### **Changing a greyhound's activity to any other activity (NOT Training)**

- 1. Click on **'Actions'** for the greyhound under the **'My Dogs'** tab.
- 2. Select **'Change Dog Activity'**.
- 3. Select the new activity for the greyhound from the drop-down menu.
- 4. Select the greyhound's address from the drop-down menu and click **'Submit'**.

#### **Recording an Interstate Location for your greyhound**

- 1. Click **'Actions'** for the greyhound under the **'My Dogs'** tab.
- 2. Select **'Update Interstate Location'**.
- 3. Select the new activity for the greyhound from the drop-down menu.
- 4. Fill in the contact details for the interstate **Person In Charge** of the greyhound and click **'Submit'**.

#### Once you have submitted a Kennel Return:

- FastTrack will send automated emails to both the owner and participant (who may also be the owner) making the change, and
- the location and/or activity changes will be updated on the greyhound's '**History**' page.

Got any questions? Email *[racingservices@grv.org.au](mailto:racingservices@grv.org.au)* or call us on *[03 8329 1100](tel:0383291100)*.

# **Greyhound Racing Victoria**

46-50 Chetwynd Street, West Melbourne VIC 3003 ABN: 76 642 748 029

Phone: (03) 8329 1100 Fax: (03) 8329 1000 Email: info@grv.org.au Web: www.grv.org.au

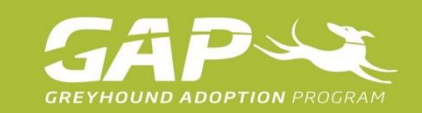